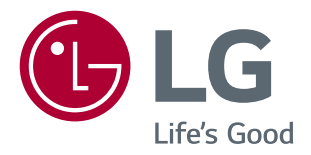

# INSTRUKCJE **DOTYCZĄCE** KORZYSTANIA Z FUNKCJI PRODUKTU (WINDOWS, MAC)

Przed rozpoczęciem korzystania z urządzenia należy uważnie przeczytać instrukcję obsługi. Po przeczytaniu warto ją zachować na przyszłość.

### **INSTRUKCJE DOTYCZĄCE KORZYSTANIA Z FUNKCJI PRODUKTU (WINDOWS)**

### **Wymagania systemowe**

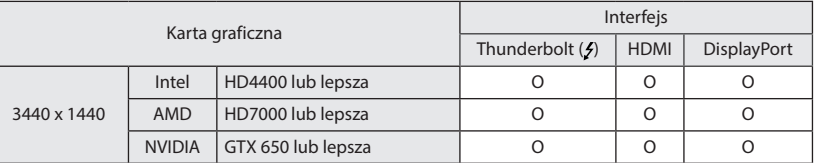

• Port Thunderbolt  $(g)$  jest obsługiwany przez system Windows 7, Windows 8 lub nowszy.

y Aby ustawić rozdzielczość 3440 x 1440, wymagana może być konfiguracja niestandardowych ustawień w panelu sterowania karty graficznej lub aktualizacja sterownika karty graficznej do najnowszej wersji.

- y Port HDMI obsługuje rozdzielczość maksymalnie 3440 x 1440, 50 Hz. Aby korzystać z rozdzielczości 3440 x 1440, 60 Hz, należy użyć portu Thunderbolt (4) lub DisplayPort.
- Ustawienia dotyczące wsparcia mogą zostać zmienione.

## **Zalecenia dotyczące zmian rozdzielczości**

- y Wybór rozdzielczości innej niż zalecana (optymalna) może sprawiać, że tekst będzie rozmazany, a ekran przyciemniony, obcięty lub przesunięty.
- Procedura konfiguracji może być różna w przypadku różnych komputerów i systemów operacyjnych. Ponadto niektóre karty graficzne mogą nie obsługiwać określonych rozdzielczości. W takim przypadku należy skontaktować się z producentem komputera lub karty graficznej w celu uzyskania pomocy.
- Niektóre karty graficzne mogą nie obsługiwać rozdzielczości 3440 x 1440. Zaleca się zastosowanie karty graficznej obsługującej rozdzielczość 3440 x 1440. Nawet w przypadku ustawienia na komputerze rozdzielczości 3440 x 1440 monitor komputera może nie obsługiwać powyższej rozdzielczości.

## **PRZESTROGA**

y Sposób wyboru ustawień może różnić się w zależności od komputera i systemu operacyjnego. Wybranie niektórych rozdzielczości może nie być możliwe w zależności od wydajności karty graficznej. W takich przypadkach więcej informacji można znaleźć w instrukcji obsługi komputera lub karty graficznej.

### **Windows XP**

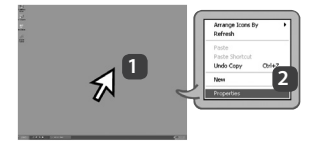

- **1** Ustaw wskaźnik w myszy na pustym obszarze ekranu systemu Windows (bez ikon lub pasków zadań) i kliknij prawy przycisk myszy.
- **2** Po wyświetleniu podręcznego menu kliknij pozycję "Property" (Właściwości).

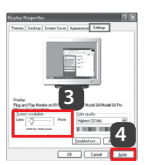

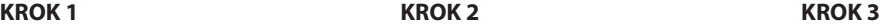

- **3** Wybierz menu "Settings" (Ustawienia), a następnie optymalną rozdzielczość (3440 x 1440).
- **4** Kliknij przycisk [Apply] (Zastosuj), aby zakończyć konfigurację rozdzielczości.

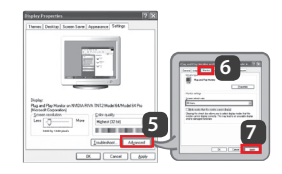

- **5** Kliknij przycisk [Advanced] (Zaawansowane).
- **6** Po wyborze ekranu monitora na ekranie częstotliwości odświeżania (S) wybierz częstotliwość pionową 50 Hz lub 60 Hz.
- **7** Kliknij przycisk [Apply] (Zastosuj), aby zakończyć konfigurację optymalnej częstotliwości.

### **Windows Vista**

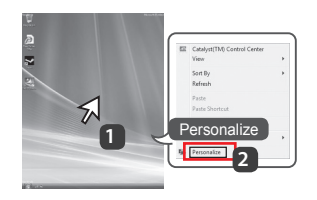

- **1** Ustaw wskaźnik w myszy na pustym obszarze ekranu systemu Windows (bez ikon lub pasków zadań) i kliknij prawy przycisk myszy.
- **2** Po wyświetleniu podręcznego menu kliknij pozycję "Personalize" (Personalizuj).

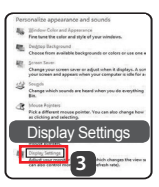

### **KROK 1 KROK 2 KROK 3**

**3** Wybierz menu "Display Settings" (Ustawienia wyświetlania), a następnie optymalną rozdzielczość (3440 x 1440).

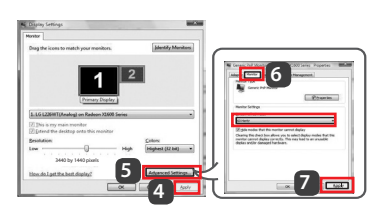

- 4 Kliknij przycisk [Apply] (Zastosuj), aby zakończyć ustawianie rozdzielczości.
- **5** Kliknij przycisk [Advanced] (Zaawansowane).
- **6** Po wyborze ekranu monitora na ekranie częstotliwości odświeżania (S) wybierz częstotliwość pionową 50 Hz lub 60 Hz.
- **7** Kliknij przycisk [Apply] (Zastosuj), aby zakończyć konfigurację optymalnej częstotliwości.

### **Windows 7, Windows 8**

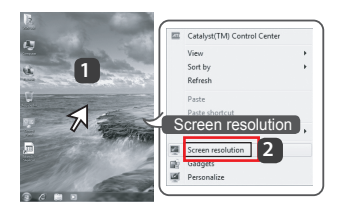

- **1** Ustaw wskaźnik w myszy na pustym obszarze ekranu systemu Windows (bez ikon lub pasków zadań) i kliknij prawy przycisk myszy.
- **2** Po wyświetleniu podręcznego menu kliknij pozycję "Screen resolution" (Rozdzielczość ekranu).

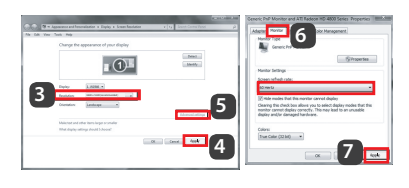

### **KROK 1 KROK 2 KROK 3**

- **3** Wybierz menu "Settings" (Ustawienia), a następnie optymalną rozdzielczość (3440 x 1440).
- **4** Kliknij przycisk [Apply] (Zastosuj), aby zakończyć konfigurację rozdzielczości.

- **5** Kliknij przycisk [Advanced] (Zaawansowane).
- **6** Po wyborze ekranu monitora na ekranie częstotliwości odświeżania (S) wybierz częstotliwość pionową 50 Hz lub 60 Hz.
- **7** Kliknij przycisk [Apply] (Zastosuj), aby zakończyć konfigurację optymalnej częstotliwości.

### **LG Monitor Software – Wprowadzenie / wymagania systemowe**

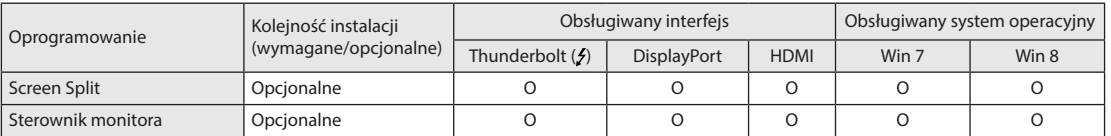

- **· Screen Split**: automatycznie dzieli ekran monitora według wybranego układu.
- y Oprogramowanie wymienione powyżej można zainstalować z płyty CD dołączonej do produktu lub pobrać jego najnowszą wersję ze strony internetowej firmy LG Electronics.
- y **Karta graficzna**: zaleca się zastosowanie karty graficznej obsługującej rozdzielczość 3440 x 1440.

### **Sterownik monitora**

- y **Kolejność instalacji (wymagane/opcjonalne):** opcjonalne
- y **Zastosowanie:** dostosowywanie rozdzielczości i częstotliwości monitora.

#### **Jak zainstalować**

- Instalacja z dołączonej płyty CD : Włóż do napędu CD komputera dołączoną do produktu płytę CD z instrukcją obsługi i zainstaluj sterownik.
- Pobieranie ze strony internetowej firmy LG Electronics : Odwiedź witrynę LG Electronics (www.lg.com) i pobierz najnowsze sterowniki dla swojego modelu.

## **Screen Split (oprogramowanie MONITOR Screen Split)**

- y **Kolejność instalacji (wymagane/opcjonalne)**: opcjonalne
- **· Zastosowanie**: automatycznie dzieli ekran monitora według wybranego układu (2 części, 3 części lub 4 części).

#### **Jak zainstalować**

- Instalacja z dołączonej płyty CD : Włóż do napędu CD komputera dołączoną do produktu płytę CD z oprogramowaniem i zainstaluj oprogramowanie Screen Split.
- Pobieranie ze strony internetowej firmy LG Electronics : Odwiedź witrynę LG Electronics (www.lg.com) i pobierz najnowsze oprogramowanie dla swojego modelu.

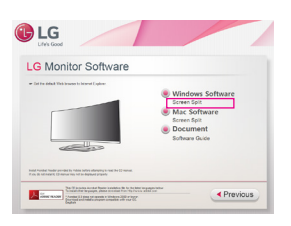

Na ekranie głównym płyty z oprogramowaniem wybierz Screen Split.

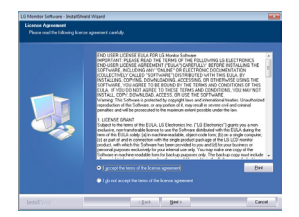

Zaznacz pole wyboru "I accept the terms of the agreement" (Akceptuję warunki niniejszej umowy) na ekranie umowy licencyjnej i kliknij przycisk [Next] (Dalej).

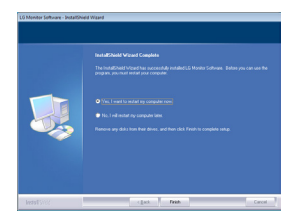

Po zakończeniu instalacji uruchom ponownie komputer.

### **Jak uruchomić**

1 Kliknij dwukrotnie ikonę skrótu na pulpicie lub 2 Kliknij ikonę w zasobniku systemu w prawej dolnej części ekranu komputera.

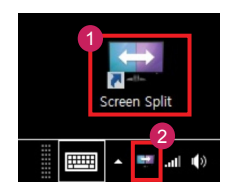

#### **Jak korzystać**

- Szczegółowe informacje dotyczące korzystania z oprogramowania znajdują się w sekcji pomocy programu dostępnej po kliknięciu opcji Help (Pomoc).
- 1 Kliknij ikonę w zasobniku systemu w prawej dolnej części ekranu komputera.

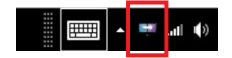

2 Wybierz układ ekranu.

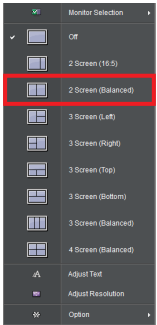

3 Zostanie zastosowany układ podzielonego ekranu.

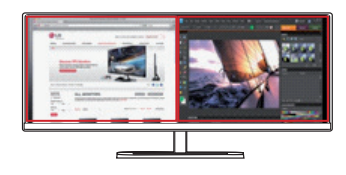

**5**

### **Dual Link-Up (funkcja PBP (Obraz w obrazie / Obraz obok obrazu))**

- y **Zastosowanie:** monitor jednocześnie wyświetla obrazy z dwóch źródeł sygnału.
- y Funkcja Dual Link-Up wymaga, aby jedno z dwóch źródeł sygnału było podłączone przez interfejs HDMI.
- y Produkt może różnić się od pokazanego na ilustracji.

### **Jak uruchomić**

- 1 Podłącz monitor do dwóch źródeł sygnału.
- 2 Naciśnij przycisk joysticka u dołu monitora.
- 3 Uruchom funkcję PBP.

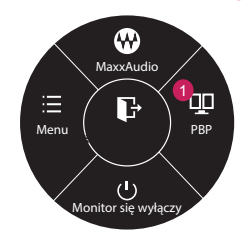

- 4 Dostosuj ustawienia do podłączonych źródeł sygnału.
- 5 Funkcja DUAL LINK-UP zostanie zastosowana.

Ekran główny Ekran dodatkowy

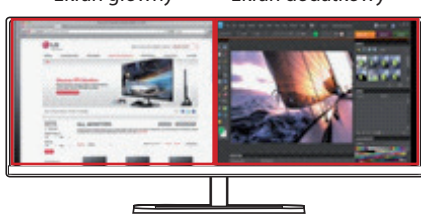

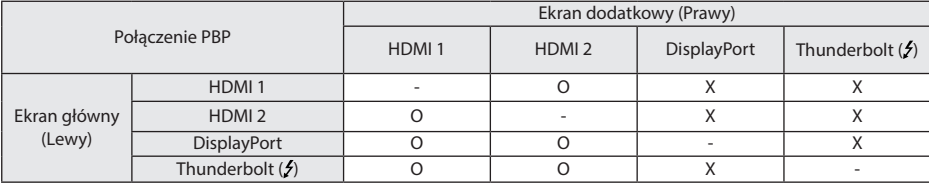

- y Szczegółowe informacje dotyczące korzystania z oprogramowania znajdują się w instrukcji obsługi produktu.
- y Instrukcja obsługi produktu znajduje się na płycie CD dołączonej do produktu i jest dostępna do pobrania ze strony internetowej firmy LG Electronics.

## **INSTRUKCJE DOTYCZĄCE KORZYSTANIA Z FUNKCJI PRODUKTU (MAC)**

### **Wymagania systemowe**

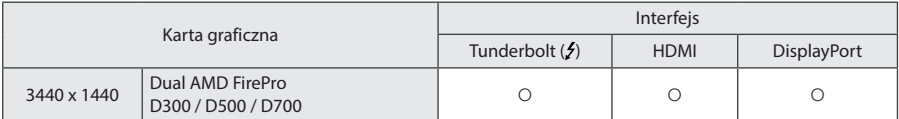

- Urządzenia Mac mogą nie obsługiwać zalecanej rozdzielczości lub niektórych funkcji. Aby uzyskać więcej informacji, zapoznaj się z kartą informacyjną urządzenia Mac dotyczącą obsługi, dostarczaną osobno.
- · Interfejs Thunderbolt (5) urządzenia Mac umożliwia podłączenie (łańcuchowo) maksymalnie dwóch dodatkowych monitorów.
- y Aby ustawić rozdzielczość 3440 x 1440, wymagana może być konfiguracja niestandardowych ustawień w panelu sterowania karty graficznej lub aktualizacja sterownika karty graficznej do najnowszej wersji.
- y Port HDMI obsługuje rozdzielczość maksymalnie 3440 x 1440, 50 Hz. Aby korzystać z rozdzielczości 3440 x 1440, 60 Hz, należy użyć portu Thunderbolt (5) lub DisplayPort.
- Ustawienia dotyczące wsparcia mogą zostać zmienione.

## **Zalecenia dotyczące zmian rozdzielczości**

- y Wybór rozdzielczości innej niż zalecana (optymalna) może sprawiać, że tekst będzie rozmazany, a ekran przyciemniony, obcięty lub przesunięty.
- y Procedura konfiguracji może być różna w przypadku różnych komputerów i systemów operacyjnych. Ponadto niektóre karty graficzne mogą nie obsługiwać określonych rozdzielczości. W takim przypadku należy skontaktować się z producentem komputera lub karty graficznej w celu uzyskania pomocy.
- Niektóre karty graficzne mogą nie obsługiwać rozdzielczości 3440 x 1440. Zaleca się zastosowanie karty graficznej obsługującej rozdzielczość 3440 x 1440. Nawet w przypadku ustawienia na komputerze rozdzielczości 3440 x 1440 monitor komputera może nie obsługiwać powyższej rozdzielczości.

## **Mac**

1 Kliknij ikonę System Preferences (Preferencje systemu) na pasku Doc (Dokumenty).

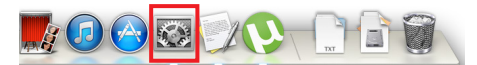

2 Po otwarciu okna System Preferences (Preferencje systemu) wybierz opcję "Display" (Ekran).

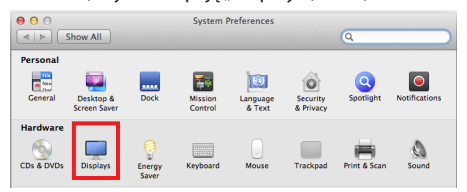

#### **Krok 2**

3 Wybierz opcję Skalowany, a następnie rozdzielczość (zalecana rozdzielczość: 3440 x 1440) oraz częstotliwość odświeżania (50 Hz lub 60 Hz). Wprowadzanie ustawień zostało zakończone.

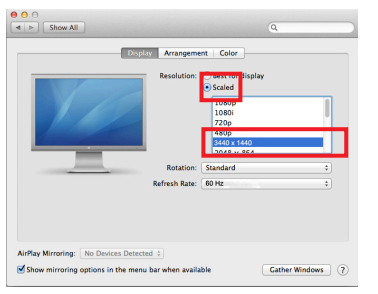

### **Krok 1 Krok 3**

4 Wybierz na karcie Display (Ekran) pozycję Best for display (Najlepsze wyświetlanie). Teraz w monitorze zostanie ustawiona zalecana rozdzielczość (3440 x 1440).

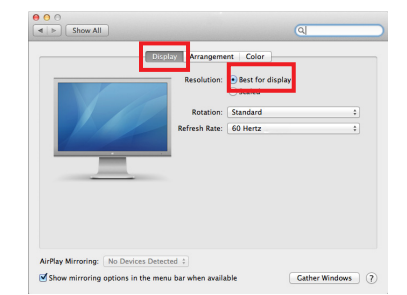

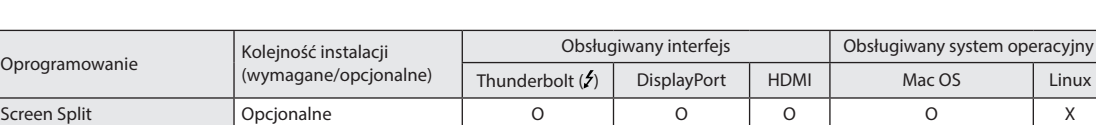

### **Dostępny produkt oraz system operacyjny**

**· Screen Split:** automatycznie dzieli ekran monitora według wybranego układu.

y Oprogramowanie wymienione powyżej można zainstalować z płyty CD dołączonej do produktu lub pobrać ze strony internetowej firmy LG Electronics.

y **Karta graficzna:** zaleca się zastosowanie karty graficznej obsługującej rozdzielczość 3440 x 1440.

### **Dual Link-Up (funkcja PBP (Obraz w obrazie / Obraz obok obrazu))**

- y **Zastosowanie:** monitor jednocześnie wyświetla obrazy z dwóch źródeł sygnału.
- y Funkcja Dual Link-Up wymaga, aby jedno z dwóch źródeł sygnału było podłączone przez interfejs HDMI.
- Produkt może różnić się od pokazanego na ilustracji.

#### **Jak uruchomić**

- 1 Podłącz monitor do dwóch źródeł sygnału.
- 2 Naciśnij przycisk joysticka u dołu monitora.
- 3 Uruchom funkcję PBP. 1

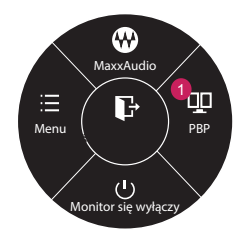

- 4 Dostosuj ustawienia do podłączonych źródeł sygnału.
- 5 Funkcja DUAL LINK-UP zostanie zastosowana.

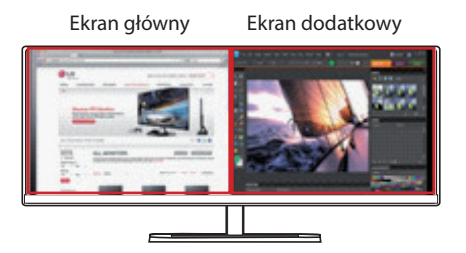

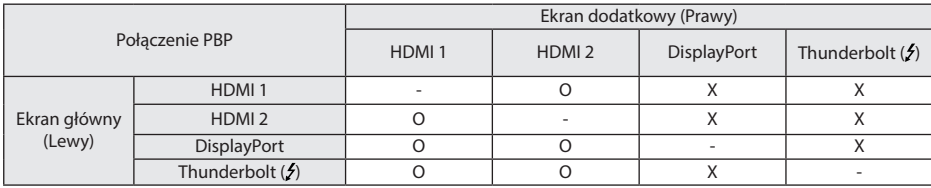

- y Szczegółowe informacje dotyczące korzystania z oprogramowania znajdują się w instrukcji obsługi produktu.
- y Instrukcja obsługi produktu znajduje się na płycie CD dołączonej do produktu i jest dostępna do pobrania ze strony internetowej firmy LG Electronics.

**8**

## **Screen Split (oprogramowanie Monitor Screen Split)**

- y **Kolejność instalacji (wymagane/opcjonalne):** opcjonalne
- y **Zastosowanie:** automatycznie dzieli ekran monitora według wybranego układu (2 części, 3 części lub 4 części).

#### **Jak zainstalować**

- Instalacja z dołączonej płyty CD : Włóż do napędu CD komputera dołączoną do produktu płytę CD z oprogramowaniem i zainstaluj aplikację Screen Split.
- Pobieranie ze strony internetowej firmy LG Electronics : Odwiedź witrynę LG Electronics (www.lg.com) i pobierz najnowsze oprogramowanie dla swojego modelu.
- 1 Po uruchomieniu programu instalacyjnego kliknij przycisk [Continue] (Kontynuuj). Podczas instalacji konieczne jest zaakceptowanie umowy licencyjnej.

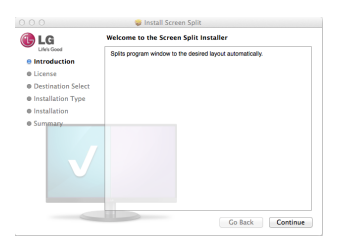

2 Wprowadź hasło Super User i kliknij opcję [Install Software] (Zainstaluj oprogramowanie).

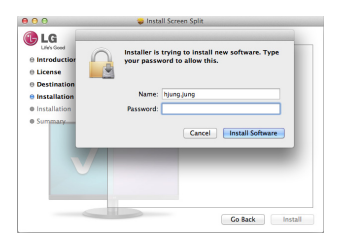

3 Kliknij opcję [Close] (Zamknij), aby zakończyć instalację.

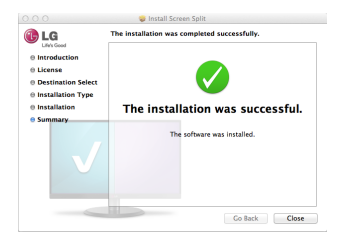

### **Jak uruchomić**

• Finder (Wyszukiwarka) j Applications (Aplikacje) j uruchom program Screen Split

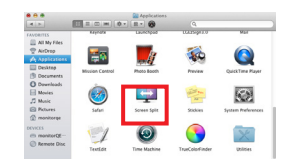

• Kliknij ikone programu Screen Split na pasku menu.

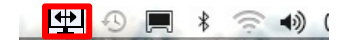

• Wyszukaj "Screen Split" w wyszukiwarce Spotlight.

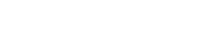

Screen Split

#### **Jak korzystać**

Spotlight

- Szczegółowe informacje dotyczące korzystania z oprogramowania znajdują się w sekcji pomocy programu dostępnej po kliknięciu opcji Help (Pomoc).
- 1 Kliknij ikonę w zasobniku systemu w prawej dolnej części ekranu komputera.

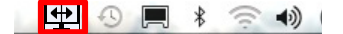

2 Wybierz układ ekranu.

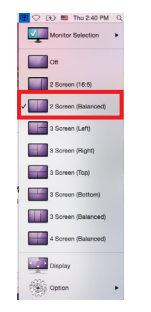

3. Zostanie zastosowany układ podzielonego ekranu.

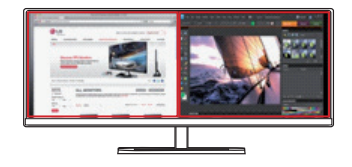

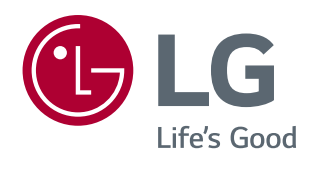